## **Microsoft Teams** 操作步驟

請盡量在訊號好的地方參與會議

- **1**、 點選網址 **<https://teams.live.com/meet/95865858718992>**
- **2**、 進入畫面

di

您要如何加入您的 Teams 會 議?

下載 Windows 應用程式 使用傳統型應用程式取得最佳使用體驗。 在此瀏覽器上繼續 不需要下載或安裝。 開啟您的 Teams 應用程式 of : 本來就有嗎? 請直接前往您的會議。

1、 電腦裝置請直接點選第二個 選項:「在此瀏覽器上繼續」 2、 如果使用手機,需先下載應 用程式,方能使用。

3、 進入第二個畫面,請直接輸入【園所-姓名】為名稱→注意麥克風是否已關閉→點選立即加 入。

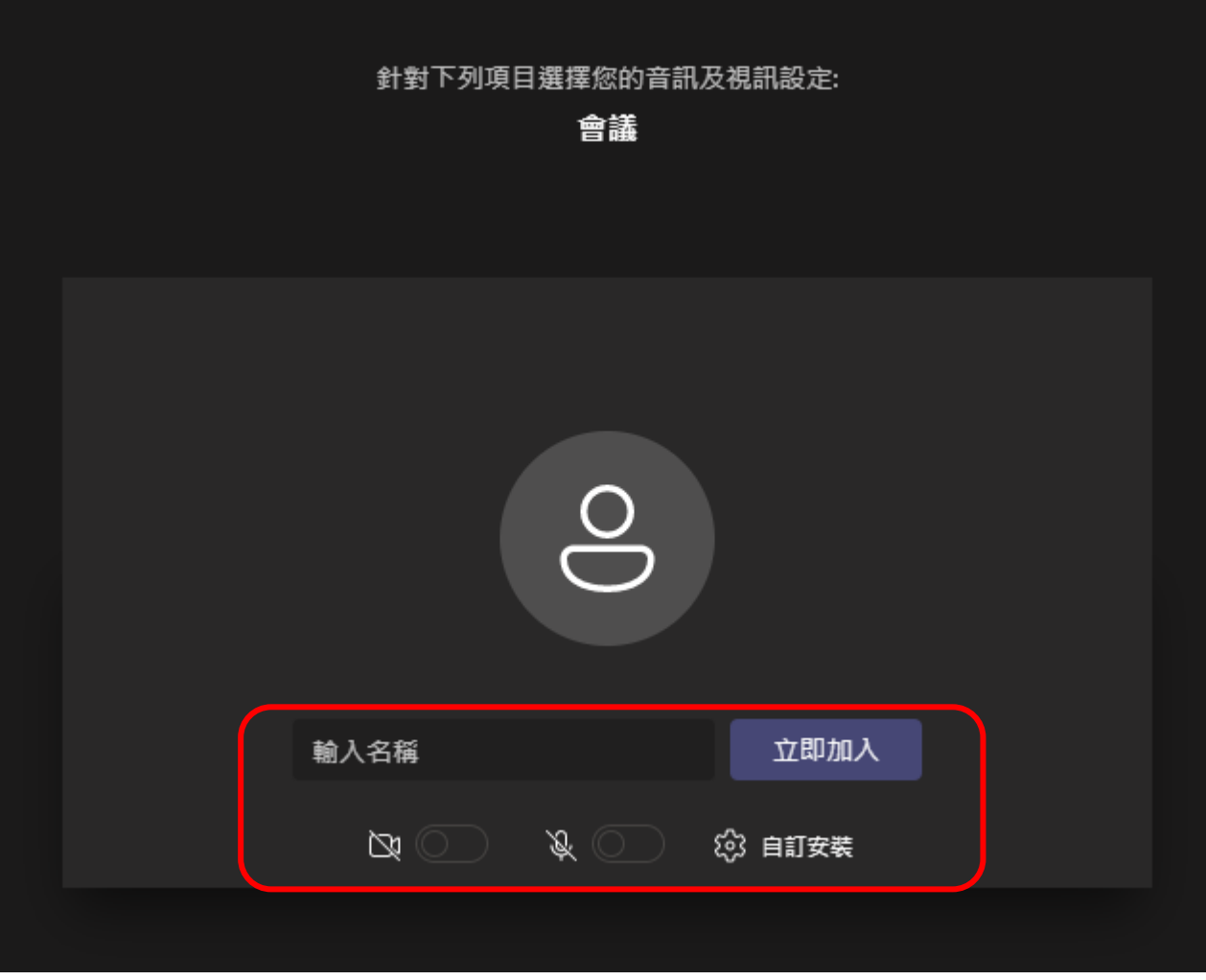

、 靜待加入

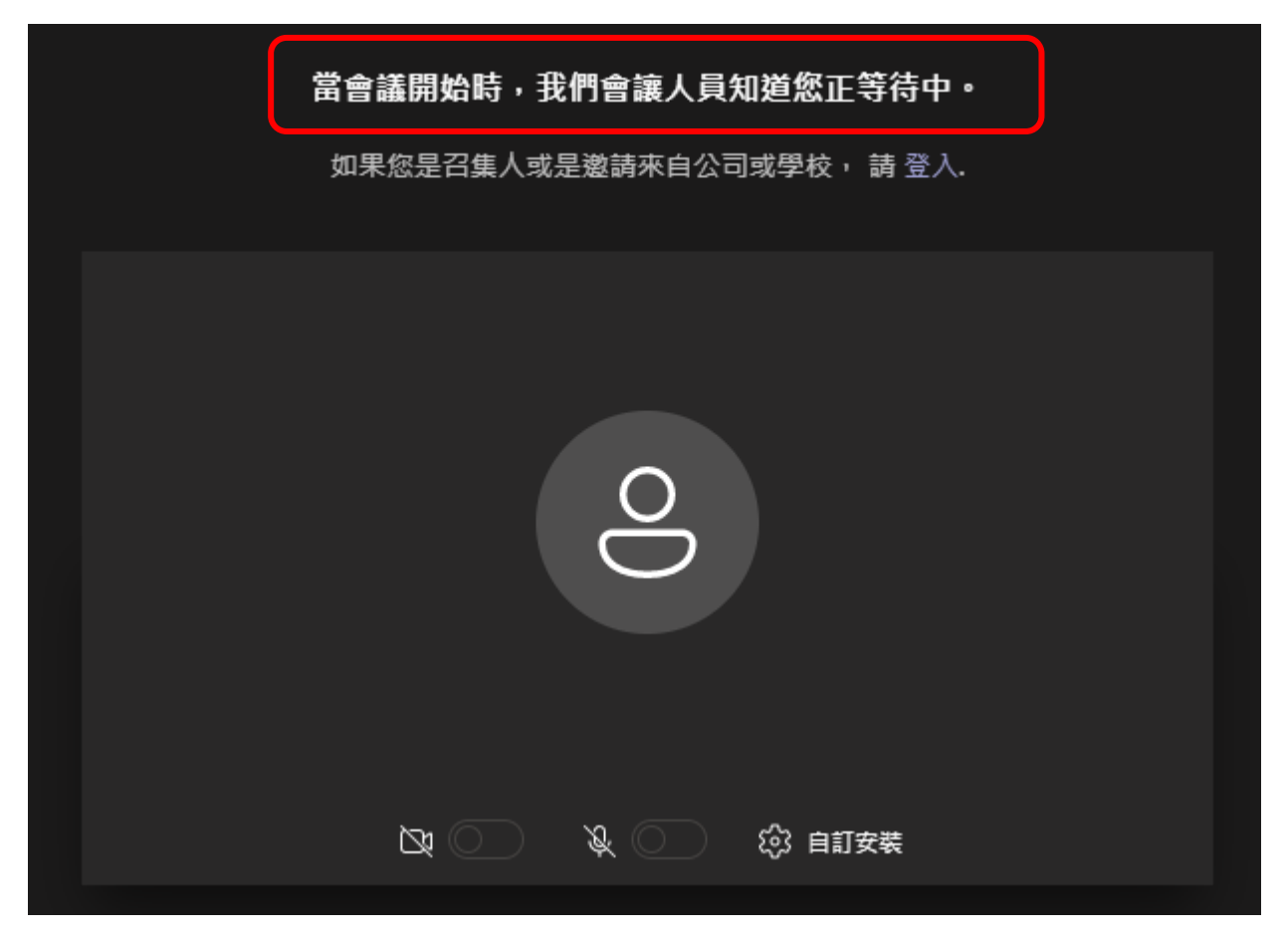